## **3.3.2 Factory Menu**

## **a. Enter the Field Service mode**

Use the IR and press the remote key "Vol-" to "0", press mute remote key, then press 9,7,3,5 remote key. Press right key to enter the sub-menu and press MENU key to return the main-menu.

## **b. Factory Menu Definition**

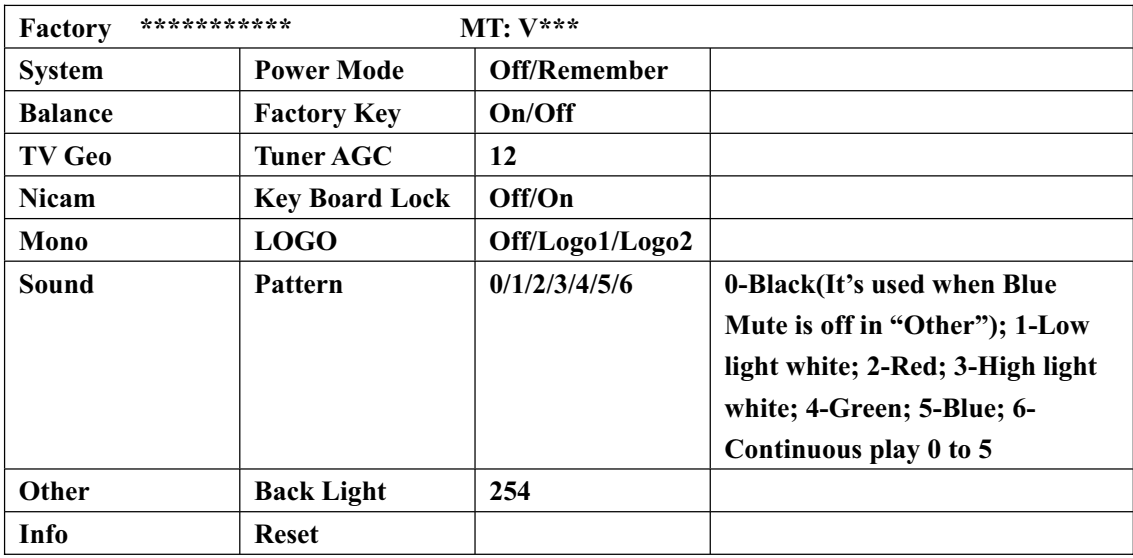

## **Power mode**

Remember: Keep the lately Power on state; OFF: Standby after Power on

## **Factory key**

Shortcut key: ON The "Blue" key is the factory menu key; OFF: disabled.

#### **Key Board Lock**

ON: the keypad board is locked; only the RCU is available; OFF: disabled.

## **LOGO**

LOGO 1; LOGO 2; OFF It's the power ON LOGO.

#### **Pattern**

It is used design test.

## **Backlight**

It is used for the adjustment of the LCD panel.

### **Reset**

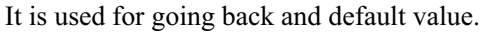

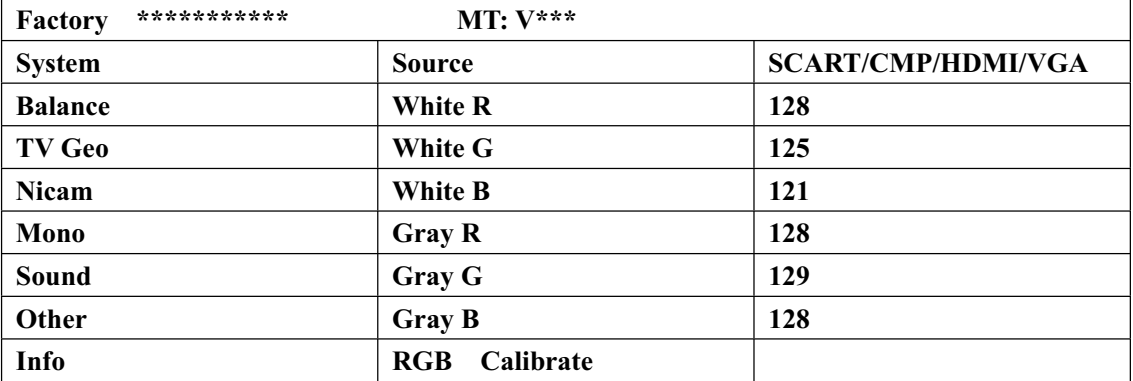

## **Source**

It is the source of white balance adjusts that is SCART, CMP, HDMI, and VGA.

# **White R/G/B**

It is used for the adjustment of white balance.

## **Gray R/G/B**

It is used for the adjustment of gray balance.

### **RGB Calibrate**

It is used for the software adjustment in VGA mode.

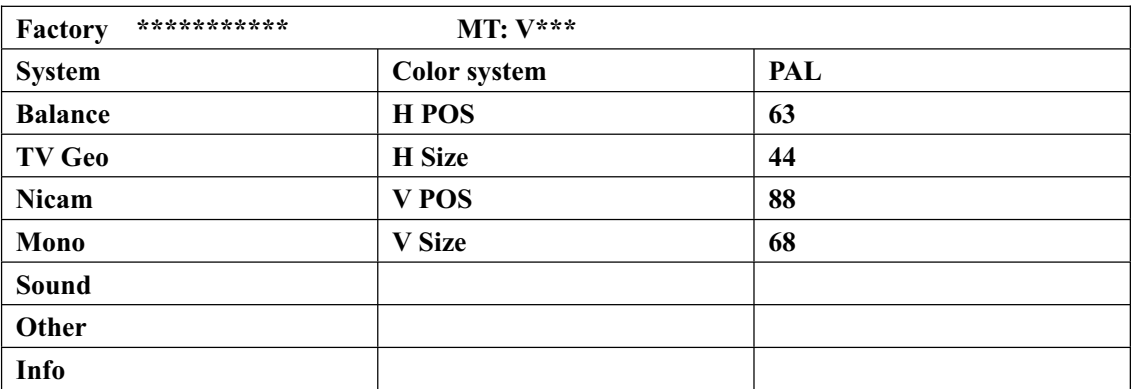

## **H/V POS**

It is used for the position of the horizontal and Vertical.

#### **H/V Size**

It is used for the size of the horizontal and Vertical.

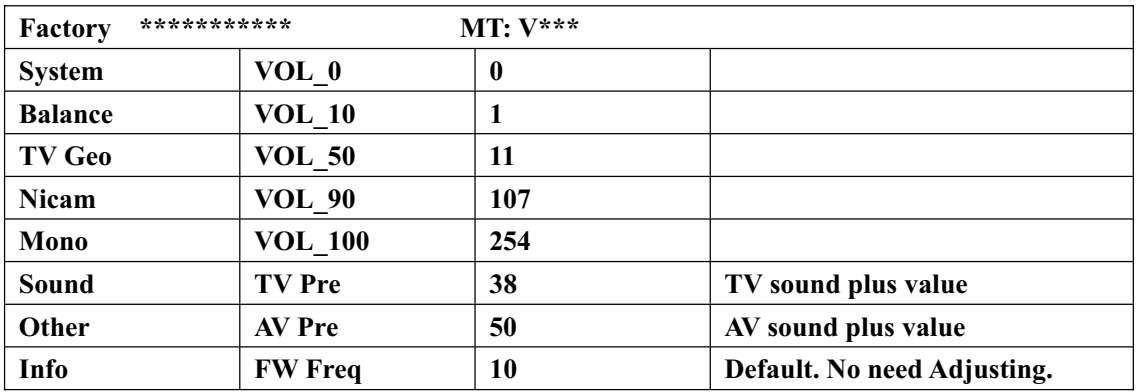

## **VOL\_0/10/50/90/100**

It is used for adjusting of volume curve.

## **TV/AV Pre**

It is used for adjusting of level of volume.

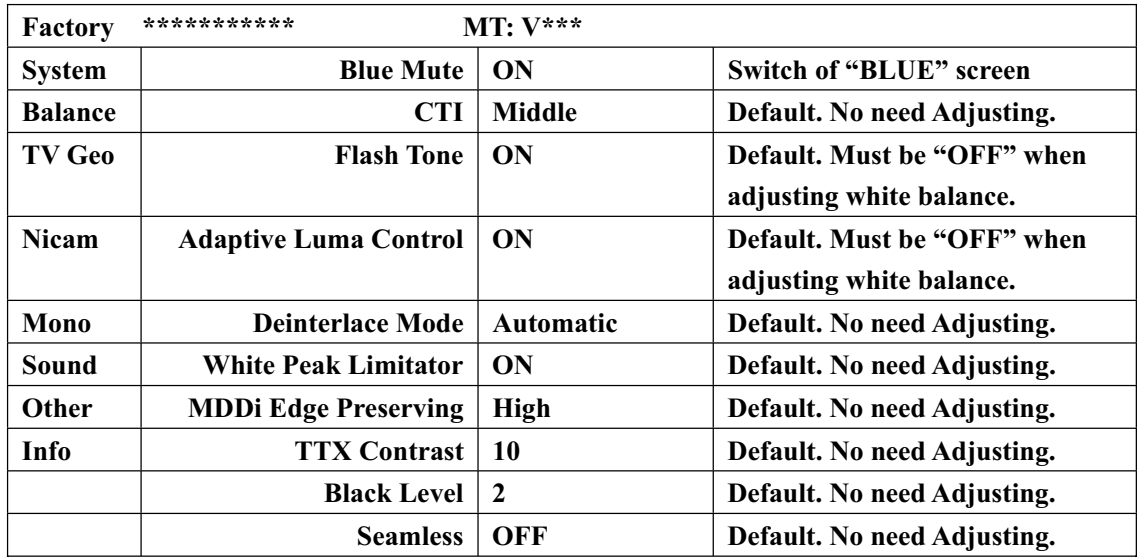

**It is only used for design, please don't change.** 

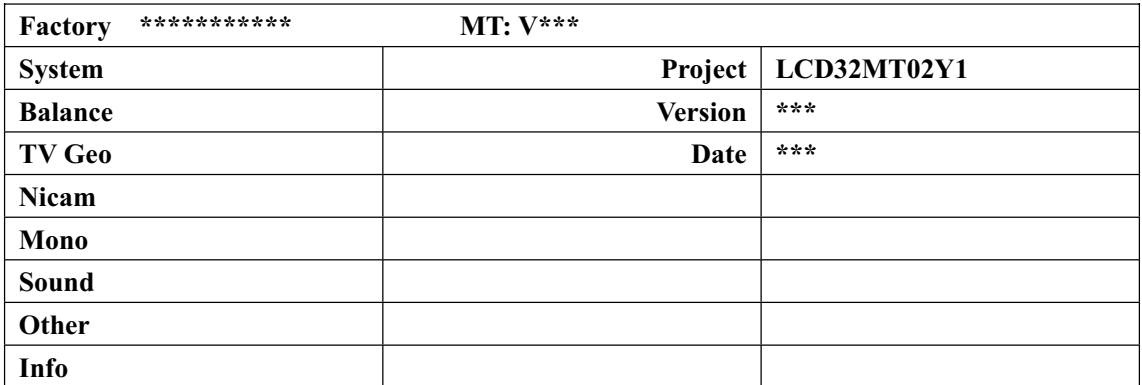

**It is the information of the product model, the software version and the date. "Nicam" and "Mono" is default, don't adjust.** 

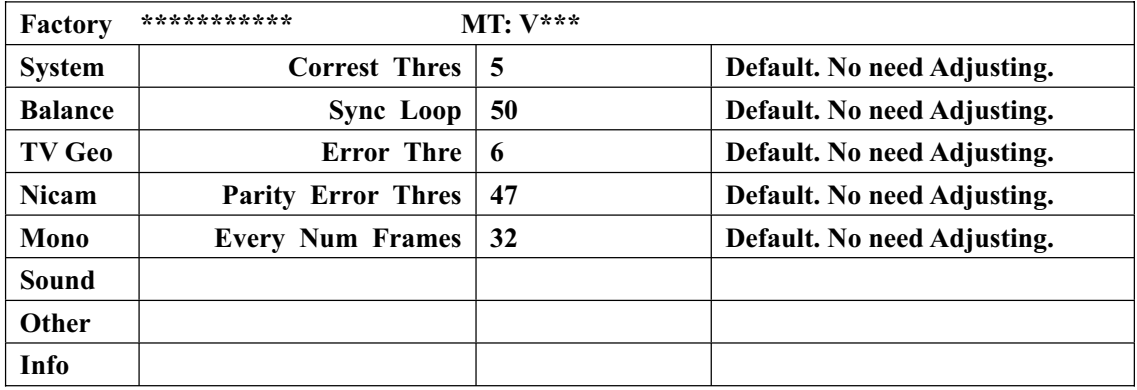

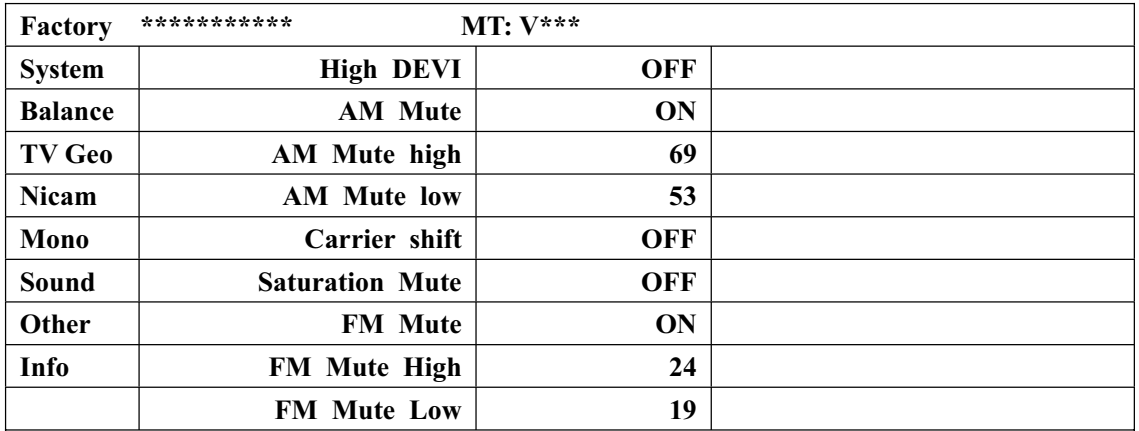

#### **3.3.3 Factory Alignment Process**

#### **Adjust the ADC channel of signal source**

- 1) Set "OFF" on "Flesh Tone" and "Adaptive Luma Control" in "Other" of the service menu; Set "OFF" on "Black expand" in "PICTURE" of customer menu.
- 2) YUV(YPbPr), input SDTV-576i@50Hz, 100% saturation, 8-class color bar signal, then go into "Balance " page of service menu, set "CMP" of "Source", choose "RGB Calibrate", press "Enter" key on remote control, the machine will adjust the ADC channel on CMP situation, until show "OK".

(Referenced instrument: Pattern37, Timing33 of 2327, or Timing79, Pattern85 of BSG360A, or relevant output of 54200)

3) VGA, input  $1024 \times 768/60$ HZ, color temp signal, repeat the process before.

### **White Balance Adjustment (Adjusting VGA/TV/CMP, HDMI no need)**

Set "OFF" on "Flesh Tone", "Adaptive Luma Control" and "White Peak Limitator" in "Other" of the service menu; Set "OFF" on "Black expand" in "PICTURE" of customer menu.

#### **i. White balance and color temperature adjusting on VGA state.**

- 1) On VGA state, go into "balance" of service menu.
- 2) Input  $640 \times 480$  8-class gray signal, test color coordinate with a color analyzer. A. On the  $3<sup>rd</sup>$  gray of the bright side. Then adjust White R and White G and White B until the data on the analyzer become  $x=282\pm10$ ,  $y=293\pm10$ , also bright value  $>220$  nit.

B. On the 3<sup>rd</sup> gray of the dark side. Then adjust Gray R and Gray G and Gray B until the data on the analyzer become  $x=282\pm10$ ,  $y=293\pm10$ , also bright value  $\leq 25$  nit.

#### **ii. White balance and color temperature adjusting on TV/AV state.**

- 1) On AV state, go into "balance" of service menu.
- 2) Input 8-class gray signal, test color coordinate with a color analyzer A. On the 3rd gray of the bright side. Then adjust White R and White G and White B until the

data on the analyzer become  $x=282\pm10$ ,  $y=293\pm10$ , also bright value  $>220$  nit.

B. On the 3rd gray of the dark side. Then adjust Gray R and Gray G and Gray B until the data on the analyzer become  $x=282\pm10$ ,  $y=293\pm10$ , also bright value  $\leq 25$  nit.

C. Iterative adjusting between bright and dark side, until A&B all meet request.

#### **iii. White balance and color temperature adjusting on CMP state.**

- 1) On CMP state, go into "balance" of service menu.
- 2) Input 576i/50Hz 8-class gray signal, test color coordinate with a color analyzer

A. On the  $3<sup>rd</sup>$  gray of the bright side. Then adjust White R and White G and White B until the data on the analyzer become  $x=282\pm10$ ,  $y=293\pm10$ , also bright value > 220 nit.

B. On the 3rd gray of the dark side. Then adjust Gray R and Gray G and Gray B until the data on the analyzer become  $x=282\pm10$ ,  $y=293\pm10$ , also bright value  $\leq 25$  nit.

C. Iterative adjusting between bright and dark side, until A&B all meet request.

Remarks: after ADC adjusting and white balance adjusting, "Flesh Tone" and "Adaptive Luma Control" of "Other" in service menu should be set "ON"; "Black expand" of "Picture" in customer menu should be set "ON".

### **3.4 Update the software**

The software can be updated on board and also can be update through the VGA port, do not need to open the cabinet.

Please install the MT8202 driver and parallel driver first. Need to prepare a special cable.

### **I First time download on board**

- 1) Connect by cable (the tool and the cable) between the PC and the XPA5 on the board.
- 2) Supply 5V to the main board by JP12A or POWER on.
- 3) Open the MT8202 driver as below:

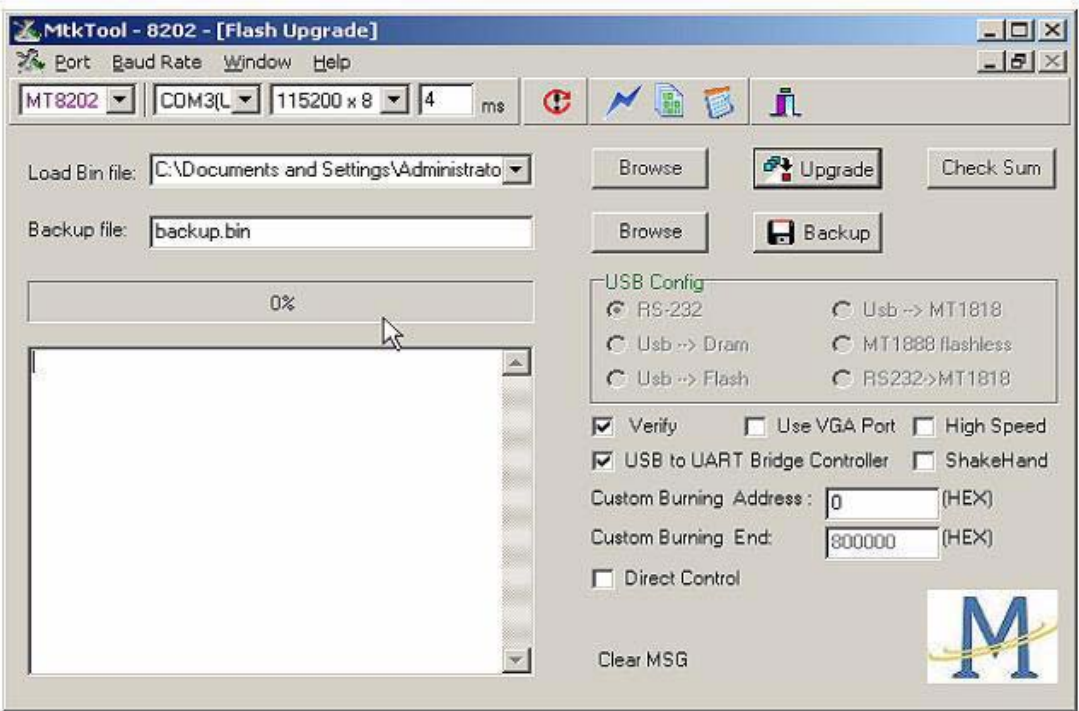

- 4) Then select "Browse" open the attached file (MT02.bin) in the location. In order to ensure it can be better updated, you can set the "baud rate" be "115200".
- 5) Select "update", when the rate of the progress get to 100%, the update finished.

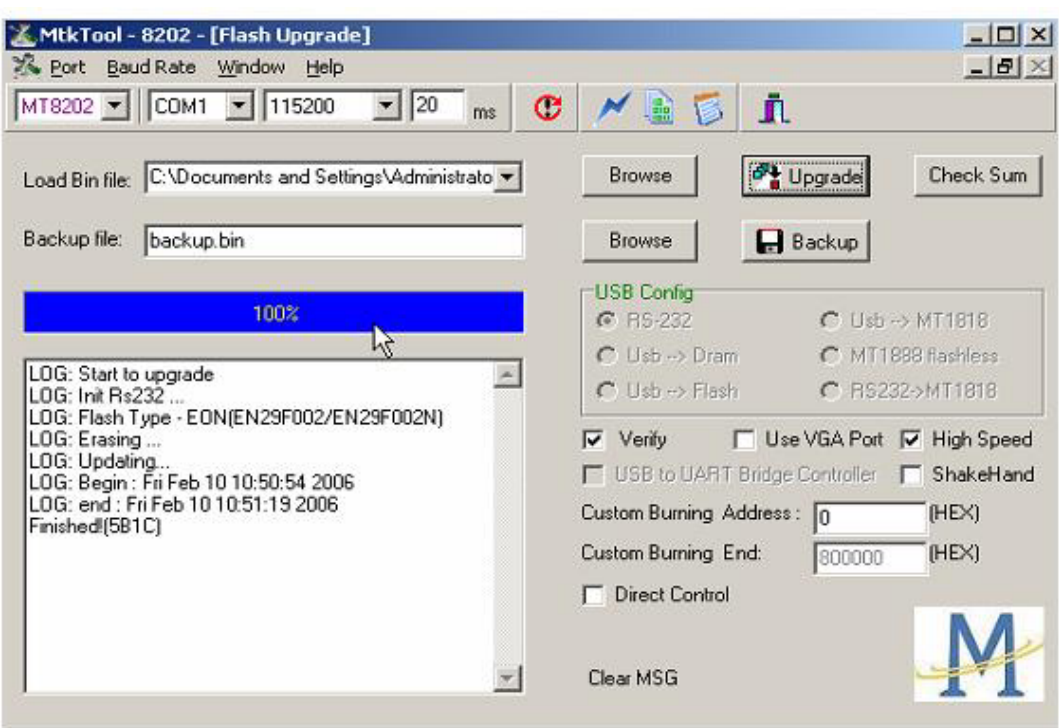

6) After update finished, power off the TV, then power on, at the first time that you power on the TV set, the display will be later than normal.

## **II Update through the VGA port.**

- 1) Connect by the cable (the tool and the cable) between the PC and the VGA port.
- 2) Power on the set, press the key of the factory remote control. After repeat that process 3,4,5,6 above, please note when doing the process 6, must erase flash first: press "ERASE FLASH".

# **3.5 The DDC data should be programmed before SMT, and it also can be updated through P2 (VGA) when finished SMT.**

**3.6 After download the software, it need about 30 second to initialize the EEprom, so must write the data to U2 before SMT.** 

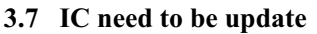

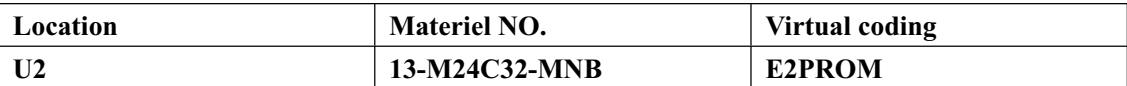